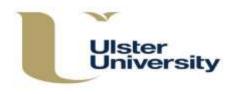

This guidance should be used alongside the Programme Approval, Management and Review (PAMR) Handbook, available on the Academic Office website at https://www.ulster.ac.uk/ data/assets/pdf file/0004/307822/PAMR-Handbook.pdf

If you are using this guidance to revise an *existing* modular subject which has *at least one approved* version, a Revert to Last Approved option will appear at the bottom of each of the Edit screens. Clicking on this will delete all draft versions of the modular subject (all revisions made) since the last approved version.

| Save Save and Close                      | Revert to Last Approved            | Cancel  |
|------------------------------------------|------------------------------------|---------|
| Confirmation                             |                                    | ×       |
| Are you sure? This will delete all draft | s since the last approved version. |         |
|                                          | Cancel                             | Confirm |

Be sure that this is what you want before using it as the last approved version may date from some time ago. You will have an opportunity to cancel or confirm. Selecting cancel will cancel the Revert to Last Approved action and return to the screen on which you were working.

The modular subject history will also reflect the removal of all drafts since the last approved version.

If the modular subject has never been approved (has no approved versions), the Revert to Last Approved function will not be available, as in the **Create New Modular Subject** screens which follow below.

| Home<br><b>Programmes /</b><br><b>Modular Subject</b><br>Modules<br>Subjects<br>Combined Subject | Show Programmes ( Show Modular Subjects ( Show All ) Show Withdrawn Select Faculty                                                   | Select <b>Programmes/Modular Subjects</b><br>from the blue index on the left of the<br>screen. On the next screen click <b>Create</b><br><b>New Modular Subject.</b> |
|--------------------------------------------------------------------------------------------------|----------------------------------------------------------------------------------------------------|----------------------------------------------------------------------------------------------------|
| Summary Instances Narra                                                                          | -                                                                                                    | You will now be on the <b>Create New</b><br><b>Modular Subject</b> screen where there<br>are a number of tabbed sections to be                                       |
| Exit Awards                                                                                      |                                                                                                    | completed – this information will                                                                                                    |
| Exit Awards<br>Effective From<br>Final Award *                                                   | 26/08/2019<br>The 'Effective From' date has defaulted to today.<br>Please select the date when this version will be first<br>taught. | completed – this information will<br>generate the programme specification<br>(see further detailed guidance on<br>completion of each section below).                 |
| Effective From                                                                                   | The 'Effective From' date has defaulted to today.<br>Please select the date when this version will be first                          | generate the programme specification<br>(see further detailed guidance on                                                                                            |
| Effective From<br>Final Award *<br>Award Letters                                                 | The 'Effective From' date has defaulted to today.<br>Please select the date when this version will be first                          | generate the programme specification<br>(see further detailed guidance on                                                                                            |
| Effective From<br>Final Award *<br>Award Letters<br>Title *                                      | The Effective From' date has defaulted to today.<br>Please select the date when this version will be first taught.                   | generate the programme specification<br>(see further detailed guidance on                                                                                            |

#### Important points to note when completing the tabbed sections

You can move <u>between</u> the tabs but if you move away to another section in the index, for example from Programmes/Modular Subjects to Modules, any information not saved will be lost. This will also apply if you **Cancel**.

Each of the tabbed sections should be completed. This can be done in any order but it is recommended that you begin with **Summary** and **Instances** (these screens contain the minimum information required to create a new modular subject) then work through each of the other tabs by clicking on the heading.

It is not necessary to **Create** (save at this point) on every screen but this is recommended. If you do **Create** (save) before the end, you will be taken to the Programme/Modular Subject Index screen. Search for and select the one on which you have been working, then **Edit** and this will take you back to the input screens. Following initial creation, you will have three options at the bottom of each screen – Save, Save and Close or Cancel. **Save** will save information and keep the same screen open. **Save and Close** will save information and return you to the Index. **Cancel** will cancel any unsaved changes and return you to the Index. If you do not save, the information entered will be lost.

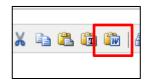

If you want to paste information into any of the text boxes from another Word document, ensure that you select the **Paste from Word** option in the text box toolbar in order to maintain the formatting. If typing directly into the box, select Shift + Enter once for a single line space return or twice for a line between paragraphs.

### Step 1

Summary

Fields marked \* are compulsory and must be completed. For all Modular Subjects, in the **Final Award** field select the relevant *modular* award from the drop down list e.g. **Bachelor** of Science with Honours (Modular).

When creating a new modular subject the 'Effective From' date will be populated automatically with today's date but can be overwritten to give the effective date. It is essential for the versioning of programmes that the correct 'Effective From' date is inserted. The 'Effective From' date for new and revised modular subjects must reflect the date from which the programme (or that version) will be first taught e.g. 25 September 2020 for a 2020/2021 intake.

| Summary Instances N           | larratives Learning Outcomes Modules PSRB Associate Awards                                                             |   |
|-------------------------------|----------------------------------------------------------------------------------------------------|---|
| Exit Awards                   |                                                                                                    |   |
| Effective From                | 23/09/2019                                                                                                    | • |
|                               | The 'Effective From' date has defaulted to today.<br>Please select the date when this version will be first<br>taught. |   |
| Final Award *                 |                                                                                                    |   |
| Award Letters<br>Title *      |                                                                                                    |   |
| Awarding Body                 | University of Ulster                                                                                                   |   |
| Teaching Institution          | University of Ulster                                                                                                   |   |
| Faculty *                     | Select Faculty                                                                                                    |   |
| School *                      | ▼                                                                                                    |   |
| Specialisms                   |                                                                                                    |   |
| Language of Instruction       | English                                                                                                    |   |
| Subject Director * 🕦          |                                                                                                    |   |
| Associate Subject Directors 👔 |                                                                                                    |   |
|                               |                                                                                                    |   |

To enter a non-University member of staff as Subject/Associate Subject Director, enter their email address and complete the information in the text box which appears. **Create Entry** to add or **Cancel** to remove and return to the Summary screen.

| pm          | 23/09/2019<br>The `Effective From' date has defaulted t<br>Please select the date when this version                                  | to today.<br>will be first |
|-------------|----------------------------------------------------------------------------------------------------|----------------------------|
| *           | taught.                                                                                                    |                            |
| -           | Create New External User                                                                                                    | *                          |
| rs          | We didn't find an existing external user with that email ad<br>records. Please enter their first name and surname to creat<br>entry. |                            |
| ody         | First Name *                                                                                                    |                            |
| stitution   | Surname *                                                                                                    |                            |
|             | Email joe.bloggs@hotmail.com                                                                                                    |                            |
|             |                                                                                                    |                            |
| f Instructi |                                                                                                    | -                          |
| ctor * 🕦    |                                                                                                    |                            |
| ubject Dir  | Create Entry                                                                                                    | Cancel                     |
|             |                                                                                                    |                            |

Click on the next tab (it is recommended that **Instances** is always completed next).

#### Instances

| Summary Insta   |                    | ing Outcomes Modules | PSRB       | Associate Awards |   |
|-----------------|--------------------|----------------------|------------|------------------|---|
| Exit Awards     |                    |                      |            |                  |   |
|                 |                    |                      |            |                  | 0 |
|                 |                    |                      |            |                  |   |
|                 |                    |                      |            |                  |   |
| Location        | Mode of Attendance | Additional I         | nformation |                  |   |
|                 | Mode of Attendance | Additional I         | nformation |                  |   |
| Location<br>Add | Mode of Attendance | Additional In        | nformation |                  |   |
|                 | Mode of Attendance | Additional In        | nformation |                  |   |

Click on Add to select locations and modes of attendance.

| Banner<br>ID | Location | Mode o |
|--------------|----------|--------|
|              |          | Full-t |

If there is an 'Off campus location' select this option from the drop down list and specify the actual location in the box.

| Summary     | Instances | Narratives | Learning Outco | mes  | Modules     | PSRB | Associate Award           | 6      |
|-------------|-----------|------------|----------------|------|-------------|------|---------------------------|--------|
| Exit Awards |           |            |                |      |             |      |                           |        |
|             |           |            |                |      |             |      |                           |        |
| Location    |           |            |                | Mode | of Attendan | e    | Additional<br>Information |        |
| Belfast     |           |            | •              | Full | time        |      | View                      | Remove |
|             |           |            |                |      |             |      |                           | 1      |
| Add         |           |            |                |      |             |      |                           |        |

Click View - a text box 'Additional Information' will appear.

| ate New Modular Subject     |                   |                 |        |                           |        |
|-----------------------------|-------------------|-----------------|--------|---------------------------|--------|
| Immary Instances Narratives | Learning Outcomes | Modules         | PSRB A | Associate Award:          | s      |
| it Awards                   |                   |                 |        |                           |        |
|                             |                   |                 |        |                           |        |
| ocation                     | Mod               | e of Attendance |        | Additional<br>Information |        |
| Belfast                     | ▼ Ful             | l-time          | •      | View                      | Remove |
| Additional information      |                   |                 |        | ଅ <b>ମ ୯ ୬</b> ଭେଞ୍       |        |

Use this screen if you wish to insert any additional information (this information will not appear in the PDF). Click **Close** to close the text box.

Further instances are input by clicking **Add** and following the process above.

Remember: for a new subject to be created there must be <u>at least one instance</u> recorded. **Creating** at this point will save your new subject on the system. You can return to complete other information through the **Edit** screens at a later time.

Click on the next tab.

#### **Narratives**

| mmary    | Instances | Narratives    | Learning Outcor                       | nes Modules      | PSRB     | Associate Awards   |
|----------|-----------|---------------|---------------------------------------|------------------|----------|--------------------|
| Awards   |           |               |                                       |                  |          |                    |
|          |           |               |                                       |                  |          |                    |
|          |           |               | s                                     | 55 D.C           | 11.00    | W ~ 1000 W 1       |
|          | 14 . A    |               | · · · · · · · · · · · · · · · · · · · |                  |          |                    |
| Educatio | nal Aims  | Structure and | Requirements S                        | upport for Stude | nts Crit | eria for Admission |

This covers a series of narratives which form sections of the Programme Specification. A number of sub-tabs are displayed - these can be completed in any order. It is not necessary to save when moving between tabs but you may wish to do so. Under each is a text box in which the following information should be included. Refer to PAMR Handbook for further guidance (Appendix 22) and the Information buttons where the full titles of these sections appear.

| Educational Aims<br>(Section 9) | A broad statement of the overall purpose of the subject strand(s). Specify also for any exit award(s). |
|---------------------------------|----------------------------------------------------------------------------------------------------|
| Structure and Requirements for  | A summary statement of the requirements for the                                                        |
| the Award                       | award with reference to academic progression                                                           |
| (Section 11)                    | and internal coherence and opportunities for                                                           |

|                                                            | student choice, duration, credit requirements at each level and any distinctive features.                                                                                                    |
|------------------------------------------------------------|----------------------------------------------------------------------------------------------------|
|                                                            | The <b>structure diagram/s</b> for each mode of delivery will be generated automatically from the information input through the Single Honours/Major/Main/Minor tab (refer to pages 11 and 12). |
| Support for Students and their<br>Learning<br>(Section 12) | The introductory statement 'Students and their learning are supported in a number of ways' is generated automatically and should <u>not</u> be entered before you list the processes.           |
| Criteria for Admission<br>(Section 13)                     | Insert the standard wording.                                                                                                    |
| Quality of Learning and Teaching (Section 14)              | List the processes used.                                                                                                    |
| <b>Regulation of Standards</b><br>(Section 15)             | This should include the indicated headings and the appropriate summary list of rules.                                                                                                    |
|                                                            | Assessment rules<br>External examiners                                                                                                    |
| Indicators of Quality<br>(Section 16)                      | List examples.                                                                                                    |

Learning Click on the Reference Points link.

| Summary     | Instances                  | Narratives     | Learning Outcomes | Modules | PSRB | Associate A | Awards |  |
|-------------|----------------------------|----------------|-------------------|---------|------|-------------|--------|--|
| Exit Awards |                            |                |                   |         |      |             |        |  |
|             |                            |                |                   |         |      |             |        |  |
|             |                            |                |                   |         |      |             |        |  |
| Reference   | Points                     |                |                   |         |      |             |        |  |
|             | Points<br>Points (Click on | link and revis | e.)               |         |      |             |        |  |
| Reference F | <u>oints</u> (Click on     | link and revis | e.)               |         |      |             |        |  |
| Reference F |                            |                | e.)               |         |      |             |        |  |

This will display a default list **which should be revised** as appropriate. The introductory phrase 'The following reference points were used to inform the development of the programme and its learning outcomes:' is generated automatically in the programme specification and should **not** be entered.

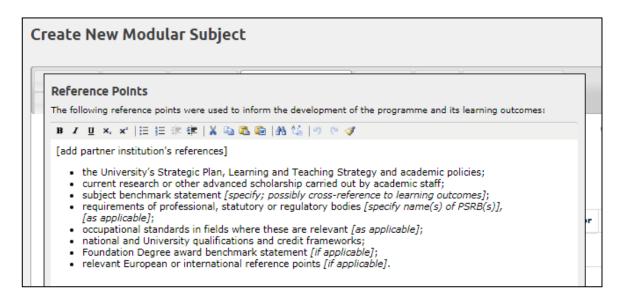

#### When finished click Close.

| Summary                  | Instances                  | Narratives | Learning Outcomes | Modules | PSRB   | Asso  | ciate Av | arda  | Exit Awards |
|--------------------------|----------------------------|------------|-------------------|---------|--------|-------|----------|-------|-------------|
| Reference<br>Reference P | oints                      |            |                   |         |        |       |          |       |             |
|                          | Students will b            | e able to: |                   |         |        | -     |          |       |             |
| Successful<br>Category   | Students will b<br>Outcome | e able to: |                   |         | Single | Major | Main     | Minor |             |

To insert the Learning Outcomes, click on **Category**, then **Add** and enter the learning outcomes one by one for each heading K, I, P and T – learning outcomes are in the future tense and follow on from the introductory phrase 'Successful students will be able to ...' which will be automatically generated for the PDF and should <u>not</u> be entered.

Tick the boxes to indicate in which subject strands the specific outcome is met.

If you **remove** a learning outcome or add another at a later time, click on **Renumber** to reorder them sequentially. (Note: the learning outcomes will not move position on the screen until you Save.) To change the order overtype the number of the relevant K, I, P or T and Save <u>without</u> renumbering.

[Learning and Teaching Methods and Assessment Methods are no longer required and have been removed from the programme specification. These sections will remain in historical versions.]

Click on the next tab.

[The Learning Outcome Maps are generated automatically in the Programme Specification from the information entered within this tab, the Modules and the Single Hons/Major/Main/Minor tabs (see below and step 4 on page 12). The association with modules to indicate where each module meets the subject-level learning outcomes can only be made through the Edit option on the Programme/Modular Subject Index <u>after</u> the subject has been created – see Step 2, page 9.]

**Modules** Select the modules to add to the subject. Begin to type the module title or code into the space provided – a list of relevant modules will display. Click on the relevant module.

(If the module you are looking for does not appear, it is not held on the system and must be created through **Modules** from the blue index. Similarly, if the required semester or

campus (instance) does not appear in the Single Hons/Major/Main/Minor tab, it is because it has not been included on the module. To make the revisions (or add modules) or create a new module, leave the Modular Subject ensuring that you save information first, go to **Modules** on the blue index, **Create New** or locate the module in the **Module Index**, **Edit** and **Add** any additional semesters or locations through the **Instances** tab – see "Creating and Revising a Module" guidance.)

| Summary Insta               | ices Narrative | Learning C                                                  | outcomes | Modules | PSRB | Associate Awards | Exit Awards |  |
|-----------------------------|----------------|-------------------------------------------------------------|----------|---------|------|------------------|-------------|--|
| Mod                         | ule            | Contribution<br>(to Final<br>Award)<br>Fraction e.g.<br>1/6 |          |         |      |                  |             |  |
| 8MG130<br>Management Skilla |                |                                                             | Remove   | •       |      |                  |             |  |
| Enter module code           | /title         | Add                                                         |          |         |      |                  |             |  |

Insert the contribution to the final award (as a fraction or percentage) in the **Contribution** field or leave blank.

Clicking on **Remove** will remove the selected module/year from the modular subject.

Click on **Add** to add the next module and repeat this process for each module until all modules are added within the modular subject.

This information, when completed and saved, makes available the Single Hons/Major/Main/Minor tab which generates the Learning Outcome Maps and Structure Diagram/s in the programme specification and the Contribution table at the end of Section B3 Regulations of the validation document. The Structure Diagram can be viewed on the PDF of the Programme or PDF (with modules) once all the information has been input and saved. The Contribution table cannot be viewed until the document is compiled for evaluation/revalidation through the Evaluation/Revalidation Units section.

Click on the next tab.

PSRB Click on Add – a box will appear and when you start to type a drop down list will be displayed from which you can select the relevant PSRB. The PSRB Types button must also be ticked to confirm, then Save changes. The HEAR field is populated automatically.

| Add PSRB         |                                                                                                    | ×     |
|------------------|----------------------------------------------------------------------------------------------------|-------|
| Accrediting Body | 6-Association of Chartered Certified Accountants (ACCA)                                                                                          |       |
| PSRB Types       | Accredited by the Association of Chartered Certified<br>Accountants (ACCA) for the purpose of exemptions from some<br>professional examinations. |       |
| HEAR Text        |                                                                                                    |       |
|                  | Save changes                                                                                                    | Close |
|                  |                                                                                                    |       |

Further PSRBs can be added to the programme by simply clicking on **Add** and repeating the above process.

| ssociate<br>wards | Create New Modular Subje               | ct                               |      |             |        |   |  |  |  |  |
|-------------------|----------------------------------------|----------------------------------|------|-------------|--------|---|--|--|--|--|
|                   | Summary Instances Narratives           | Learning Outcomes Modules        | PSRB | Associate A | wards  |   |  |  |  |  |
|                   | Exit Awards                            |                                  |      |             |        |   |  |  |  |  |
|                   |                                        |                                  |      |             |        | 0 |  |  |  |  |
|                   | Title                                  | Description                      |      | Details     |        |   |  |  |  |  |
|                   | Diploma in Professional Practice (DPP) | Diploma in Professional Practice |      | View        | Remove |   |  |  |  |  |
|                   | Diploma in International Academic St   | udies (DIAS 🔻                    |      |             |        |   |  |  |  |  |
|                   | Create Cancel                          |                                  |      |             |        |   |  |  |  |  |

Select from the drop down list. (Select **View** to enter any additional information on the Associate Award. This information will not appear on the PDF.) Click on **Add** and repeat as necessary.

**Exit Awards** Start to type the title of the exit award (e.g. Associate Bachelor's) and a list will appear. Select the relevant exit award. Click on **Add**. Enter the subject title if it differs from the main award's.

| Create New Modular Subje                    | ct               |          |         |      |                  |   |
|---------------------------------------------|------------------|----------|---------|------|------------------|---|
| Summary Instances Narratives<br>Exit Awards | Learning         | Outcomes | Modules | PSRB | Associate Awards |   |
|                                             |                  | 1        |         |      |                  | 0 |
| Exit Award                                  | Award<br>Letters | Title    |         |      |                  |   |
| Associate Bachelor's degree                 | AB               |          |         |      | Remove           |   |
| Add                                         |                  |          |         |      |                  |   |
| Create                                      |                  |          |         |      |                  |   |

Further exit awards can be added to the programme by starting to type the title of the next exit award, selecting from the list and clicking on **Add.** Repeat as necessary. Remove an exit award by clicking on **Remove**.

(Other information in relation to the exit award is inserted <u>after</u> the modular subject has been created – see **Step 3** below).

# **To Finish and Save**

IF YOU HAVE NOT YET CLICKED ON <u>CREATE</u> AND IF THIS IS THE LAST TABBED SECTION TO BE COMPLETED OR IF YOU HAVE INPUT ALL THE INFORMATION YOU WISH TO AT THIS POINT YOU MUST CLICK ON <u>CREATE</u> TO <u>SAVE</u> (SEE NOTE ON PAGE 1).

The subject will now appear on the **Programme/Modular Subject Index** as **Unapproved**.

Next - Steps 2, 3 and 4

## Step 2 - Complete Main Award Learning Outcome Map

Find the subject from the list on the Programme/Modular Subject Index screen search facility. Select Edit.

| Accounting | BSc Hons (Modular) | Modular Subject | Unapproved | Edit   Details  <br>Withdow   History  <br>PDF   PDF (with<br>modules) |
|------------|--------------------|-----------------|------------|------------------------------------------------------------------------|

Two additional tabs will now be visible.

| Edit BSc Hons (  | (Modular) /  | Accounting                        |                      |
|------------------|--------------|-----------------------------------|----------------------|
| Summary Instan   | ces Narrativ | es Learning Outcomes Medules PSRB | Learning Outcome Map |
| Associate Awards | Exit Awards  | Single Hons/Major/Main/Minor      |                      |

Click on the **Learning Outcome Map** tab and **tick** to identify the programme-level learning outcomes met by applicable modules. You can select an entire row or column by clicking on the box in the shaded area and then deselect any learning outcomes which do not apply to a particular module.

| Summary        | Instances Narratives                    | Learning | g Ou | itcom | itcomes Modules PSRB |      |    |    |    | Le | arnin | g Ou | tcom | e Map | 5  |    |
|----------------|-----------------------------------------|----------|------|-------|----------------------|------|----|----|----|----|-------|------|------|-------|----|----|
| Associate      | Awards Exit Awards Singl                | e Hons/  | /Maj | or/M  | ain/M                | inor |    |    |    |    |       |      |      |       |    |    |
| Learning (     | Dutcome Map                             |          |      |       |                      |      |    |    |    |    |       |      |      |       |    |    |
| Module<br>Code | Module<br>Title                         |          | к1   | К2    | кз                   | К4   | 11 | 12 | 13 | 14 | P1    | P2   | P3   | т1    | т2 | тз |
| Tick to sele   | ect/deselect all                        |          | 0    | 0     |                      |      |    | 0  |    | 0  |       |      |      |       |    | 0  |
| Level 4        |                                         |          | ٦    |       |                      |      |    |    |    |    |       |      |      |       |    |    |
| ACF108         | Principles of Accounting                |          | •    |       |                      | •    | ¥  | ¥  | 1  | •  | •     | •    | •    | •     | •  |    |
| BMG119         | Principles of Management                |          | 6    |       |                      |      | ¥  | ¥  | 1  | •  | •     | •    | •    | •     | •  |    |
| ECO102         | The Economic Environment of<br>Business |          | •    | V     |                      |      | ¥  | ¥  | ¥  | ¥  | •     | ¥    | ¥    | •     | ¥  | ¥  |
| Level 5        |                                         |          |      |       |                      |      |    |    |    |    |       |      |      |       |    |    |
| Level 0        |                                         |          | _    |       |                      | _    |    |    |    |    |       |      |      |       |    |    |
| ACF309         | Financial Accounting I                  |          | •    |       | 1                    | •    |    |    |    |    |       | 1    | 1    | 1     | •  | •  |

This generates the Learning Outcome Map on the PDF of the modular subject specification.

(For the other tab Single Honours/Major/Main/Minor see stage 4 below.)

### Step 3 - Exit Award additional information

Click on the **Exit Awards** tab. This will take you to the following screen. The subject title will populate automatically but can be overwritten if a different award is to be made. Use this screen to **Remove** an award.

Click on Edit.

| ummary        |                 |                  | Learning Outcomes Modules PSRB Learning Outcome Map |
|---------------|-----------------|------------------|-----------------------------------------------------|
| ssociate Awa  | rds Exit Awards | -                | e Hons/Major/Main/Minor                             |
| Exit Award    |                 | Letters          | Title                                               |
| Exit Award    |                 | Award<br>Letters | Title                                               |
| Associate Bac | helor's degree  | AB               | Accountancy Studies Edit Remove                     |
|               |                 | Add              |                                                     |

Next complete each of the following tabbed sections for each exit award.

| Associate Awards Exit Awards Single Hons/Major/Main/Minor |  |
|-----------------------------------------------------------|--|
|                                                           |  |
|                                                           |  |
|                                                           |  |
| ssoclate Bachelor's degree                                |  |
| issociate Bachelor's degree                               |  |
|                                                           |  |
| Learning Outcomes Modules Learning Outcome Map            |  |
|                                                           |  |
|                                                           |  |

### Remember you can move between these tabs and Save or Save and Close at the end of each tab or when all sections have been completed.

Learning Outcomes This is where the exit award learning outcomes are selected for each available subject strand (Single/Major/Main/Minor). There is an option to **Copy** the learning outcomes from the main award to the exit award - these should then be revised to ensure that they are worded at the appropriate level. **Renumber** if required.

|         | ну 1     | nstances                                                                                                    | Narrative | s Learning Outcomes      | Modules | PSRB   | Learnin | g Outco | me Map |        |
|---------|----------|----------------------------------------------------------------------------------------------------|-----------|--------------------------|---------|--------|---------|---------|--------|--------|
| Issocia | ste Awar | da Ex                                                                                                    | it Awards | Single Hons/Major/Main/M | tinor   |        |         |         |        |        |
| \ssoc   | late Ba  | chelor's                                                                                                    | degree    |                          |         |        |         |         |        |        |
| Lear    | ning Ou  | tcomes                                                                                                    | Modules   | Learning Outcome Map     |         |        |         |         |        |        |
| Ca      | tegory   | Details                                                                                                    |           |                          |         | Single | Major   | Main    | Minor  |        |
|         | 1)       | show an awareness of the concepts, theories and practice of<br>accounting within a broad economic legal, social and<br>professional environment. |           |                          |         |        | ×       | 10      | ×      | Remove |
| K       |          |                                                                                                    |           |                          |         | 10     | - 12    | - 63    | 100    |        |

Follow the same process as for the main award (refer to Learning Outcomes, pp 5 - 6 of this guidance) to complete all parts of this screen information.

Save to generate the information for the Learning Outcome Map on the last tab.

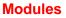

Identify the modules associated with each available subject strand in the Exit Award by ticking the appropriate box/es and enter the contribution to the exit award as a fraction or leave blank.

| Associate Awars |                                   |                | mes H    | adules | 4710.81.85 | Learning Or              | atcome Map |
|-----------------|-----------------------------------|----------------|----------|--------|------------|--------------------------|------------|
|                 | ta Exit Awarda Single             | Hons/Major/M   | am/Minor |        |            |                          |            |
|                 | H Contraction of the Contraction  |                |          |        |            |                          |            |
| Associate Ba    | chelor's degree                   |                |          |        |            |                          |            |
|                 |                                   |                |          |        |            |                          |            |
| Learning Out    | comes Modules Learr               | ning Outcome / | dap.     |        | -          | -                        |            |
| Module          | Module Title                      | Single         | 100000   | -      |            | Contribution<br>to Final | Additional |
| Code            | Produce Line                      | nons           |          |        |            | 1/6                      | nation     |
| ACFILO          | Accounting for Decision<br>Makers | 100            | 101      | 101    | 141        |                          | Minusor    |
| - 262333353     | Financial Accounting              | 100            | 107      | 100    | ile:       | 1/6                      | Mileso .   |
| ACPSIS          |                                   |                |          |        |            |                          |            |

Click on View to insert any additional information.

Click on **Close** when finished to return to the Exit Awards screen. Repeat as required for each exit award.

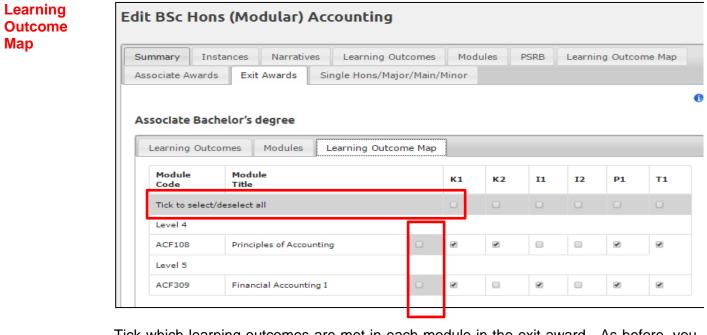

Tick which learning outcomes are met in each module in the exit award. As before, you can select an entire row or column by clicking on the box in the shaded area and then deselect any outcomes which do not apply.

This will generate the Learning Outcome Map for the exit award. Click **Close** when finished to return to the Exit Awards screen.

Repeat this process for each Exit Award.

| ummary                    | Instances      | Narratives    | Learning Outcomes     | Modules | PSRE | 3 Le                  | arning Outco | me Map | Associate Awards     |       |
|---------------------------|----------------|---------------|-----------------------|---------|------|-----------------------|--------------|--------|----------------------|-------|
| kit Awards                | Single F       | Hons/Major/Ma | in/Minor              |         |      |                       |              |        |                      |       |
| ubject                    |                | Accounting    | <u>1 (ME)</u>         |         |      |                       |              |        |                      |       |
| Module                    |                |               |                       |         |      |                       |              |        |                      |       |
| ACF108<br>Principles of   | Single Honours |               |                       |         |      | Major Strand          |              |        |                      |       |
| Accounting<br>Add         | Mode           | Year          | Semester              | Statu   | s    | Mode                  | Year         |        | Semester             | Statu |
| Year                      | F/T<br>☑       | 1 •           | Magee - Semester: 2 🗷 | C       | •    | F/T                   | 1 •          | Ma     | agee - Semester: 2 🔲 | С     |
|                           | P/T<br>        | 1 •           | Magee - Semester: 2 🗷 | с       | •    | P/T                   | 1 •          | Ma     | agee - Semester: 2 🔲 | С     |
|                           | Main Strand    |               |                       |         |      | Minor Strand          |              |        |                      |       |
|                           | Mode           | Year          | Semester              | Statu   | s    | Mode                  | Year         |        | Semester             | Stat  |
|                           | F/T            | 1 •           | Magee - Semester: 2 🔲 | с       | •    | F/T                   | 1 🔻          | Ma     | agee - Semester: 2 🔲 | С     |
|                           | P/T            | 1 •           | Magee - Semester: 2 🔲 | С       | •    | P/T                   | 1 -          | Ma     | agee - Semester: 2 📃 | С     |
| ACF309                    | Single Honours |               |                       |         |      | Major Strand          |              |        |                      |       |
| Financial<br>Accounting I | Mode           | Year          | Semester              | Statu   |      | Mode Year Semester St |              |        |                      |       |

### Step 4 - Subject strands – Single Honours/Major/Main/Minor

This screen allows you to indicate whether the modules are part of the available strands (single honours/major/main/minor), modes (full-time/part-time), their semester and status (Compulsory/Optional). Ensure that the F/T and/or P/T mode of delivery is ticked, otherwise the module will not be selected in the modular subject and will not appear in the structure diagrams.

(If the required semester or campus (instance) does not appear, it is because it has not been included on the module. To do so, exit the Programme ensuring that you save information first, go to **Modules** on the blue index, locate the module in the **Module Index**, **Edit** and **Add** any additional semesters through the **Instances** tab.)

To add the same module to another year, click on **Add Year**. The module will display in a separate row to allow you to select the mode, year, semester, status and contribution. Repeat this process as required.

| Subject                 |                | Accountin | <u>g (ME)</u>         |        |      |              |                       |        |  |  |
|-------------------------|----------------|-----------|-----------------------|--------|------|--------------|-----------------------|--------|--|--|
| Module                  |                |           |                       |        |      |              |                       |        |  |  |
| ACF108<br>Principles of | Single Honours |           |                       |        |      | Major Strand |                       |        |  |  |
| Accounting<br>Add       | Mode           | Year      | Semester              | Status | Mode | Year         | Semester              | Status |  |  |
| Year                    | F/T<br>₽       | 1 •       | Magee - Semester: 2 🗷 | C •    | F/T  | 1 •          | Magee - Semester: 2 🔲 | C 🗸    |  |  |
|                         | P/T<br>✔       | 1 •       | Magee - Semester: 2 🕢 | С •    | P/T  | 1 •          | Magee - Semester: 2 🔲 | C 🔹    |  |  |
|                         | Main Strand    |           |                       |        |      | Minor Strand |                       |        |  |  |
|                         |                |           |                       |        |      |              |                       |        |  |  |

| Module                |                |      |                       |        |                   |      |                       |       |  |
|-----------------------|----------------|------|-----------------------|--------|-------------------|------|-----------------------|-------|--|
| CF108<br>rinciples of | Single Honours |      |                       |        | Major Strand      |      |                       |       |  |
| ccounting<br>Add      | Mode           | Year | Semester              | Status | Mode              | Year | Semester              | Statu |  |
| Year                  | F/T<br>₽       | 1 •  | Magee - Semester: 2 🗷 | c 🔻    | F/T               | 1 •  | Magee - Semester: 2 🔲 | с     |  |
|                       | P/T<br>₽       | 1 -  | Magee - Semester: 2 🗷 | C 🔻    | P/T               | 1 •  | Magee - Semester: 2 📃 | с     |  |
|                       |                |      | Main Strand           |        |                   |      | Minor Strand          |       |  |
|                       | Mode           | Year | Semester              | Status | Mode              | Year | Semester              | Statu |  |
|                       | F/T            | 1 •  | Magee - Semester: 2 🔲 | c 🔻    | F/T               | 1 🔻  | Magee - Semester: 2 🔲 | с     |  |
|                       | Р/Т<br>Ш       | 1 •  | Magee - Semester: 2 🔲 | c 🔻    | P/T               | 1 🔻  | Magee - Semester: 2 🔲 | с     |  |
| CF108<br>inciples of  | Single Honours |      |                       |        | Major Strand Remo |      |                       |       |  |
| ccounting             | Mode           | Year | Semester              | Status | Mode              | Year | Semester              | Statu |  |
|                       | F/T            | 0 •  | Magee - Semester: 2 🔲 | c •    | F/T               | 0 •  | Magee - Semester: 2 🔲 | с     |  |
|                       | Р/Т<br>—       | 0 •  | Magee - Semester: 2 🔲 | c 🔻    | P/T               | 0 •  | Magee - Semester: 2 🔲 | с     |  |
|                       |                |      | Main Strand           |        |                   |      | Minor Strand          |       |  |

To remove an added year, click on **Remove**.

When you **Create** (save) the repeated module code and title (as above) will disappear and will display as below.

| Subject                            |                | Accounting              |                       |        |            |                     |                       |        |  |
|------------------------------------|----------------|-------------------------|-----------------------|--------|------------|---------------------|-----------------------|--------|--|
| ACF108                             | Single Honours |                         |                       |        |            | Major Strand        |                       |        |  |
| Principles of<br>Accounting<br>Add | Mode           | Year                    | Semester              | Status | Mode       | Year                | Semester              | Status |  |
| Year                               | F/T<br>M       | 1.                      | Magee - Semester: 2 🕑 | c •    | F/T        | 1 •                 | Magee - Semester: 2 🗐 | c •    |  |
|                                    | P/T            | 1 .                     | Magae - Semester: 2 🗩 | c •    | P/T<br>₽   | 1 *                 | Magee - Semester: 2 🗐 | c •    |  |
|                                    | Main Strand    |                         |                       |        |            | Minor Strand        |                       |        |  |
|                                    | Mode           | Year                    | Semester              | Status | Mode       | Year                | Semester              | Status |  |
|                                    | F/Т<br>Ш       | 1 •                     | Magee - Semester: 2 🚞 | c ·    | F/Т<br>()) | 1 +                 | Magee - Semester 2 🗒  | c •    |  |
|                                    | P/T            | [ <b>x</b> _ <b>v</b> ] | Magee - Semester: 2 🗐 | c •    | Р/Т<br>Ш   | 1 •                 | Magee - Semester 2 📖  | с •    |  |
| ,                                  | Single Honours |                         |                       |        |            | Major Strand Remove |                       |        |  |
|                                    | Mode           | Year                    | Semester              | Status | Mode       | Year                | Semester              | Status |  |
|                                    | F/T            | 0 •                     | Magee - Semester: 2 🗐 | c •    | F/T        | o •                 | Magee - Semester: 2 🗐 | c •    |  |
|                                    | P/T<br>₩       | 2 *                     | Magee - Semester: 2 🗩 | c •    | ₽/T<br>12  | 2 •                 | Magee - Semester: 2 🗐 | c •    |  |
|                                    | Main Strand    |                         |                       |        |            |                     | Minor Strand          |        |  |

This information along with that input through Modules generates the Structure Diagram/s in the programme specification and the Contribution table at the end of Section B3 Regulations of the validation

document. The structure diagram can be viewed on the PDF or PDF (with modules) of the Modular Subject once the information has been input and saved. The Contribution table cannot be previewed until the document is compiled for evaluation/revalidation through the Evaluation/Revalidation Units section.

### REMEMBER TO SAVE BEFORE YOU MOVE OUT OF THE PROGRAMMES/MODULAR SUBJECTS AREA.

After saving it is recommended that you view the PDF of the programme specification or PDF (with modules) (which includes module descriptions) from the **Programme/Modular Subject Index** and make any further revisions required through the **Edit** option.

| Accounting | BSc Hons (Modular) | Modular Subject | Unapproved | Edit   Details  <br>Withdraw   History  <br>PDE   PDE (with<br>modules) |
|------------|--------------------|-----------------|------------|-------------------------------------------------------------------------|
|------------|--------------------|-----------------|------------|-------------------------------------------------------------------------|

### Programme/Modular Subject Index

| Programme / Modular Subject Index Create New Programme Create New Modular Subject |                 |
|-----------------------------------------------------------------------------------|-----------------|
| Programme Search                                                                  |                 |
| Show Withdrawn                                                                    |                 |
| Select Faculty         Select School         Select School                        |                 |
|                                                                                   |                 |
|                                                                                   | 1.11000111 D1 1 |

|                       |                    |                 |            | PDF (with modules)                                                      |
|-----------------------|--------------------|-----------------|------------|-------------------------------------------------------------------------|
| Accounting            | BSc Hons (Modular) | Modular Subject | Unapproved | Locked   Details  <br>History   PDF   PDF<br>(with modules)             |
| Accounting            | BSc Hons (Modular) | Modular Subject | Unapproved | Edit   Details  <br>Withdraw   History  <br>PDE   PDF (with<br>modules) |
| Accounting (Pathways) | BSc (Hons)         | Programme       | Unapproved | Edit   Details  <br>Withdraw   History  <br>PDE   PDF (with<br>modules) |
| Accounting and Law    | BSc (Hons)         | Programme       | Unapproved | Edit   Details  <br>Withdrawing                                         |

### From this main index screen you can

- Search for an existing modular subject by name/Faculty/School (**Programme Search**).
- View information on a programme/modular subject (Details)
- See the status of the latest version Approved or Unapproved.
- Revise any part of the programme/modular subject (Edit).
- Revise the Subject/Associate Subject Director (Edit the Summary tab).
- View **History** (versions) every revision (edit) will create a new version.
- View or print the full programme specification (**PDF**) or the programme specification with module descriptions (**PDF (with modules)**).
- Withdraw a programme.

Withdrawn programmes can be viewed from here by selecting **Show Withdrawn** at the top of the main index screen. **Hide Withdrawn** will return to the full listing.

To submit a subject for evaluation/revalidation, refer to the *Evaluation/Revalidation Process* guidance.